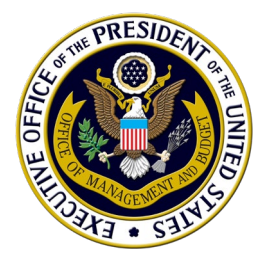

# **Your Voice is Needed: How to Share Your Perspective on Federal Government Forms**

Federal agencies must typically submit forms used by the public (also known as information collections) for review by the Office of Information and Regulatory Affairs (OIRA) in the Office of Management and Budget (OMB). This guide is intended to help the public better understand how to share their perspective on Federal government forms under OIRA review.

As part of OIRA's review process, agencies invite public comments on the form—including how the form could be better designed, whether the instructions are clear, if all the questions are needed, how long it takes members of the public to complete the form, and how burdensome different questions or requirements on a form may be.

**Any member of the public** can submit written feedback on a form that is open for review.

Public comments are an important way that the Federal government can better understand the challenges and burdens that the public faces in completing forms to access important benefits and services and how to address these challenges and burdens. Members of the public, who are the ones actually completing the forms, are often best situated to provide suggestions on how the government can improve them.

# **What kind of forms can I submit comments on?**

OIRA reviews Federal government forms that collect information from the public and are used by at least 10 people, in addition to other criteria. These forms include paperwork that you might use to file for Social Security benefits, farm loans, Federal student aid, Federal taxes,; and more.

Agencies must submit these forms for review at least once every three years, or whenever the agency wants to make changes to an existing form.

# **How do I find a form to submit a public comment on?**

You can visit the following website to view a list of forms under review by OIRA that are currently open for public comment: [https://www.reginfo.gov/public/do/PRAMain.](https://www.reginfo.gov/public/do/PRAMain) Click the blue "comment" button to submit a comment.

#### Did you know?

While this how-to guide is about forms, OMB reviews (and the public can comment on) other types of information collections as well, including surveys, recordkeeping requirements, and disclosures.

#### Did you know?

There are generally two opportunities to submit comments on Federal forms during the approval process: first, a 60-day public comment period, when comments are submitted to the agency; and second, a 30 day public comment period, when comments about the form are submitted to OMB. This how-to guide focuses on that second opportunity when commenters can submit directly to OMB through www.reginfo.gov.

When you encounter a Federal government form, it will likely have an 8-digit number at the top indicating it was previously reviewed by OIRA and will be open for public comment in the future (see Figures below). You can look for that number on

<https://www.reginfo.gov/public/do/PRAMain> to see if it is currently open for public comment.

See below for more detailed instructions.

# **What kind of information should I submit in my comment?**

Your comment can include whatever information you feel is most relevant, but it can be helpful to share your reactions to the form, including

- whether you have experience dealing with the government program or form you are commenting on, and what your experience was like;
- how long you think it might take you to complete the form, thinking about the entire process of reading the form and instructions, collecting necessary documentation, evidence, or materials, making necessary trips to government offices or to otherwise gather information necessary for completing the form, and submitting the form back to the government;
- any difficulties associated with collecting the necessary documentation or other materials;
- any feedback concerning your experience of completing the form, including if you find it to be stressful, stigmatizing, or otherwise burdensome; and
- changes to the form that the agency should consider to reduce the burden or improve the usefulness of the form, including clarifying or removing questions, improving instructions, changing formatting or design, etc.

Comments are particularly helpful when they are specific and recommend discrete changes. While general comments are welcome, they should be specific to the scope of the form.

# **How will my public comment be used?**

OIRA works with agencies to address public comments. Based on public comments, agencies may, for example, change their estimate of how long it will take to complete a form, identify new burdens or barriers involved in the form, change the form design, or modify questions or the instructions.

The steps below outline how to find an Information Collection (form) and submit a public comment in more detail.

# **How to look up a form (referred to as an Information Collection) and associated materials**

To help you locate the form you are interested in providing feedback on, all Federal forms should have an 8-digit identifying number.

### 1 Locate the 8-digit **OMB Control Number** on the form.

 $\blacksquare$ 

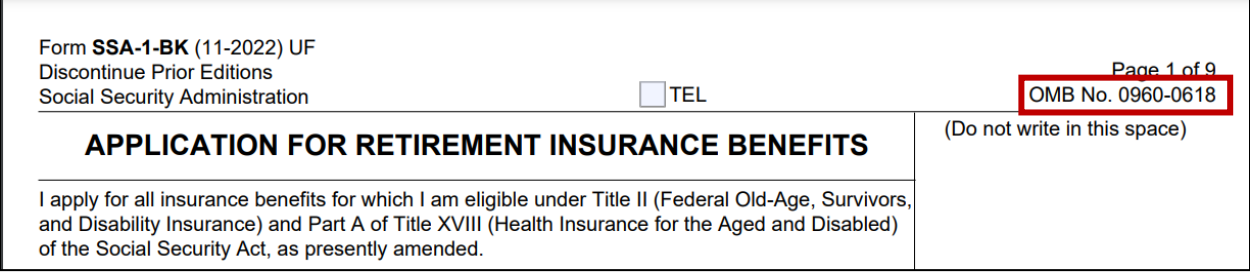

# 2 Go to **[www.reginfo.gov.](http://www.reginfo.gov/)** Hover over **Information Collection Review** and select **Search**.

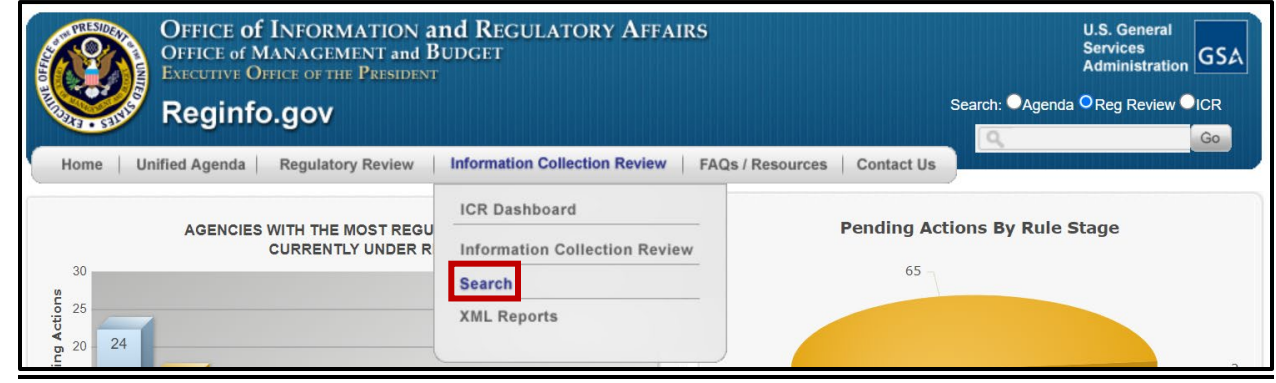

3 On the next page, enter in the 8-digit **OMB Control Number** and in the **ICR Status** box, ensure **Active** and **Received in OIRA** are selected. Then, select **Search** [button not shown]. (Here, "ICR" stands for "Information Collection Request.")

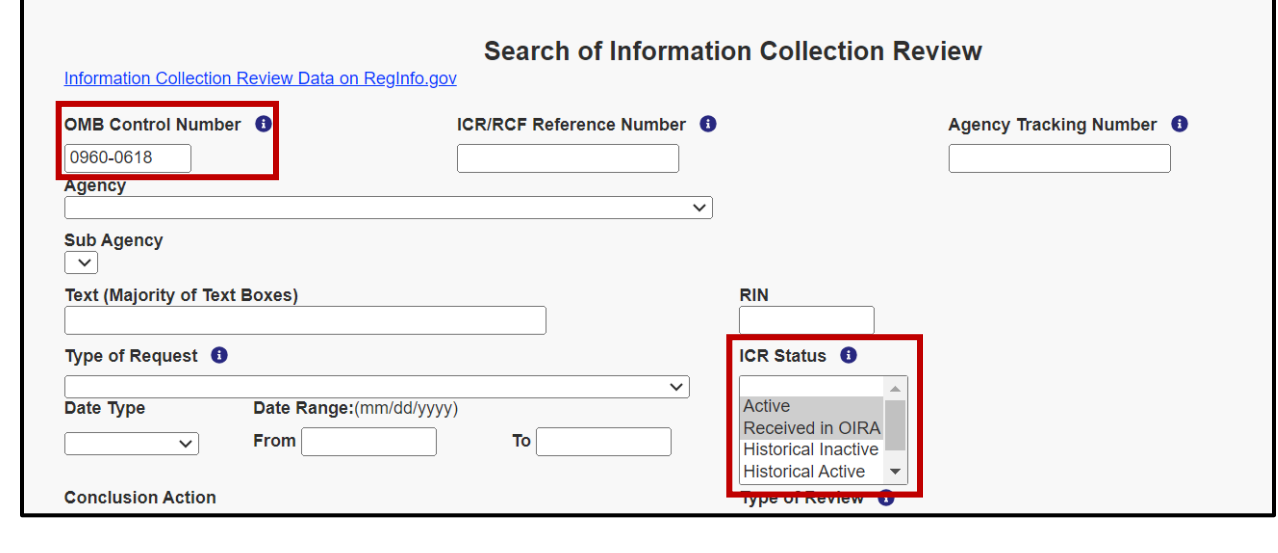

# 4 On the next page, select the hyperlinked **Title**.

- Note that there could be two search results: one for the current version of the form and one for a new proposed version of the form under OIRA review.
	- o The form already in effect (the **Active** version) will have a **Concluded Date**.
	- o The proposed version current under OIRA review (the **Received in OIRA**  version) will not have a **Concluded Date**.

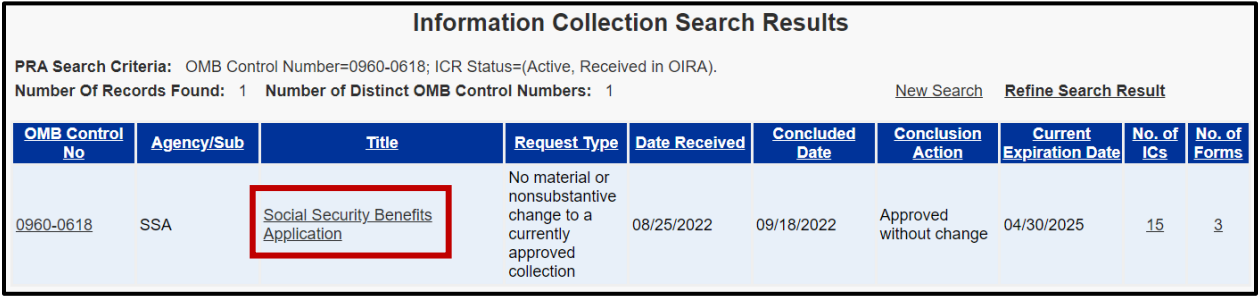

5 The next page (**View ICR**) serves as a landing page for the documentation associated with the information collection. Select **View Supporting Statement and Other Documents**.

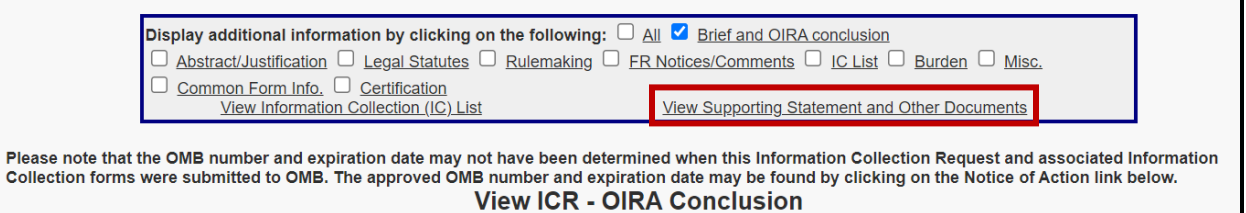

- 6 On the **ICR Documents** page, select a desired hyperlink to download available documents. These documents explain what information the agency is collecting, why the agency needs to collect it, how the agency is collecting it, and who the respondents are.
	- Every information collection has a **Supporting Statement A**. This is a [set of 18](https://pra.digital.gov/uploads/supporting-statement-a-instructions.pdf)  [questions](https://pra.digital.gov/uploads/supporting-statement-a-instructions.pdf) the agency must respond to demonstrate compliance with the Paperwork Reduction Act. It should provide a clear rationale for the "why," "what," "how," and "who" of the information collection.
	- Information collections that involve statistical methodologies, like surveys or program evaluations, require agencies to respond to an additional set of questions, called the **Supporting Statement B**.
	- Agencies may upload additional documents that are relevant to the information collection under the **Supplementary Documents** section.
	- If an agency received public comments, these will be uploaded under the **Public Comments** section.

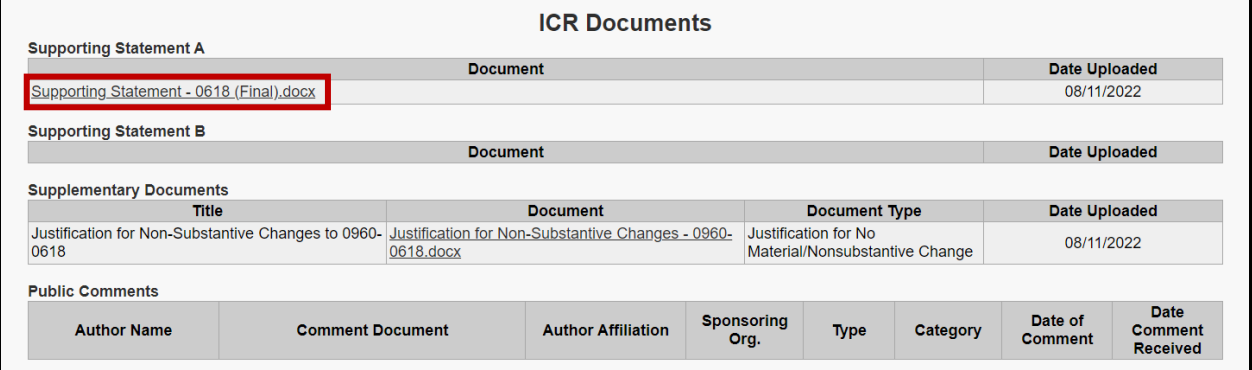

# 7 Return to the **View ICR** landing page. This time, select **View Information Collection (IC) List**.

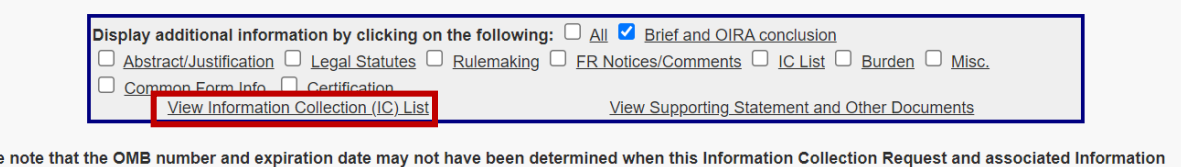

Please Collection forms were submitted to OMB. The approved OMB number and expiration date may be found by clicking on the Notice of Action link below. **View ICR - OIRA Conclusion** 

- 8 The **View Information Collection List** page shows each **Information Collection** that is covered under the OMB Control Number. Select a desired hyperlinked **IC Title** to open a specific **Information Collection**.
	- Note that an **OMB Control Number** may have multiple **Information Collections**, reflecting a set of forms that are related:
		- o For example, 0960-0618 is the Social Security Administration's **OMB Control Number** for the basic application related to Old-Age (retirement), Spouse, and Disability Insurance benefits. There are separate **Information Collections** for applying for each of these benefits.

o In addition, an **Information Collection** may have multiple **Instruments**, reflecting a set of different ways ("modalities" such as paper forms, online applications, or field office interviews) that respondents can submit the same set of information. Different **Instruments** *may* be listed as separate **Information Collections**.

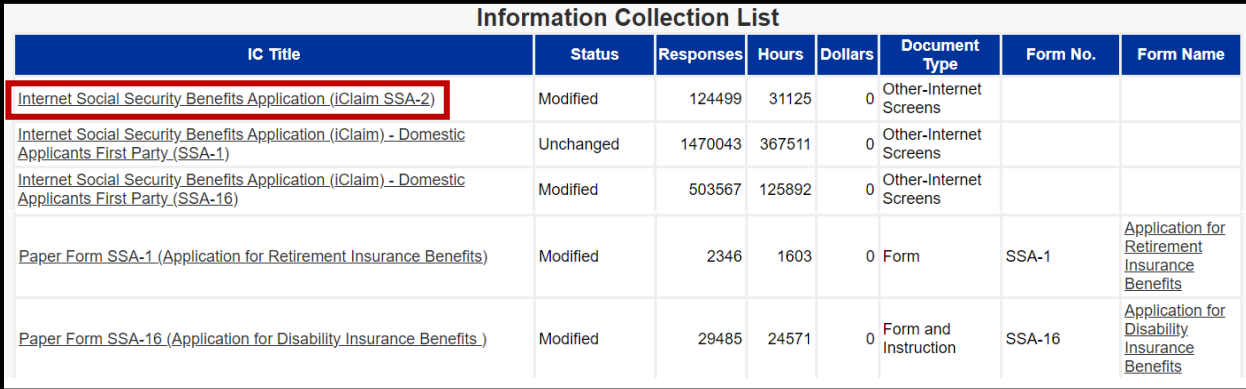

9 The **View Information Collection (IC)** page shows each **Information Collection Instrument** for the selected **Information Collection**. Select a desired hyperlinked **Instrument File** to download a specific **Instrument**.

• The specific instrument will vary depending on the modality and type of information collection. Common types of instruments include PDFs or Word documents of paper forms, PDFs or PowerPoints showing screenshots of an online application, and Excel files.

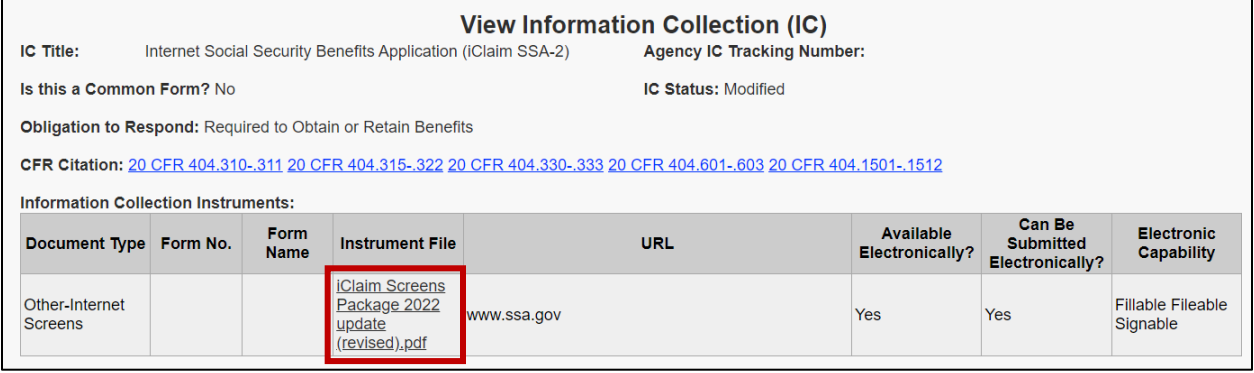

# **How to comment on an Information Collection while it is under OIRA review**

When a form is submitted to OIRA for review and approval, there is a 30-day window when members of the public can submit their feedback directly to OIRA. Below are instructions for how to do this:

1 Go to **[www.reginfo.gov](http://www.reginfo.gov/)**. Hover over **Information Collection Review** and select **Information Collection Review**.

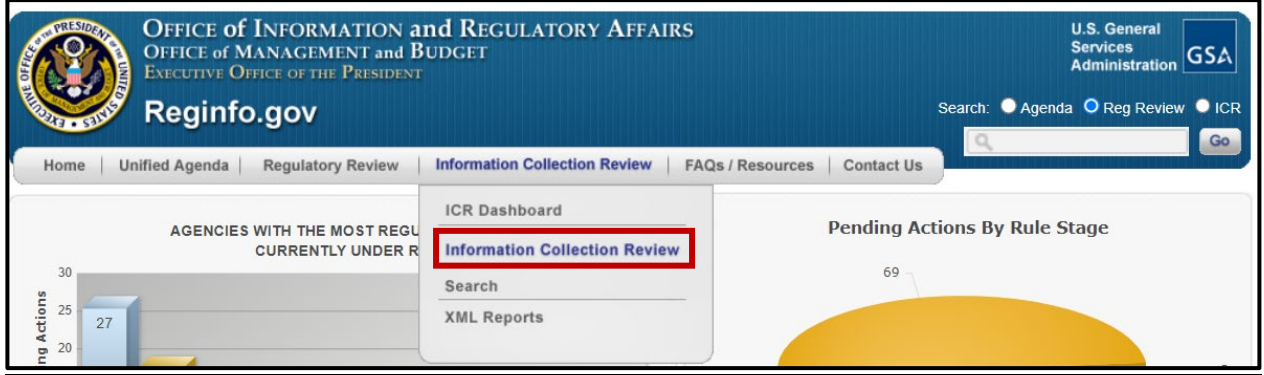

2 On the next page, locate the section entitled **Currently under Review**. Select an agency from the dropdown and then click **Submit.**

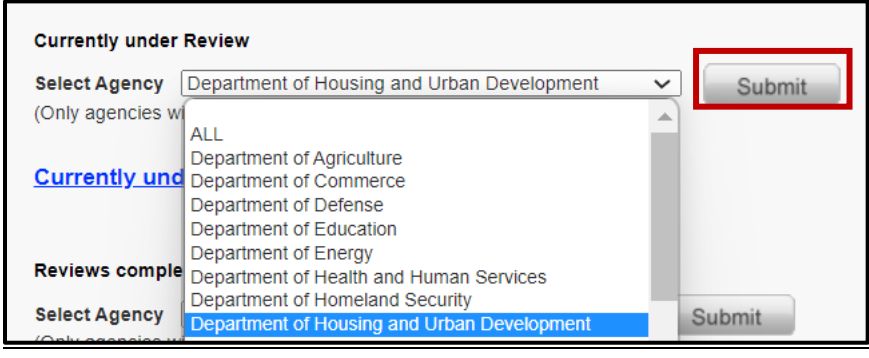

- 3 On the next page, make sure the **ONLY SHOW ICR FOR PUBLIC COMMENT** box is checked. Then, find an information collection you are interested in commenting on.
	- o You can select the **ICR REFERENCE NUMBER** hyperlink to open up the **Information Collection Request (ICR)** to begin reviewing the agency's description of and rationale for the information collection.
	- o OR you can select **COMMENT** to directly comment on the form (see Step 10).

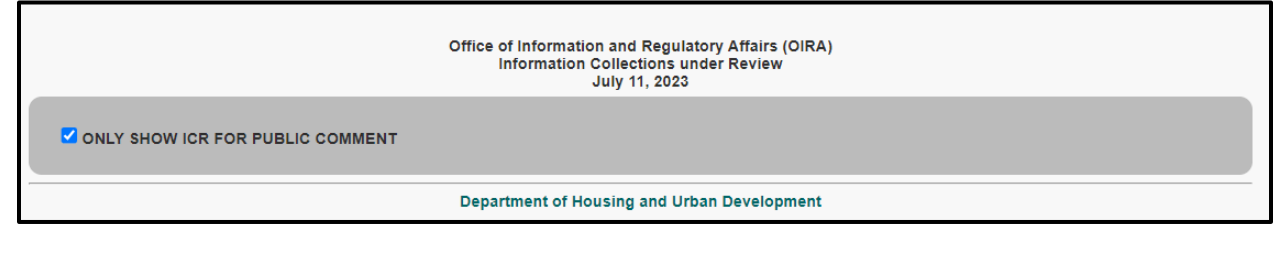

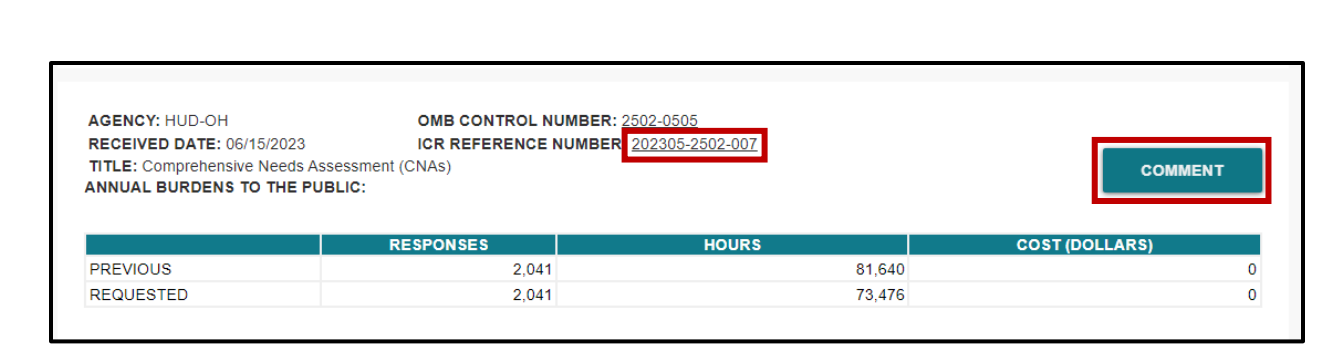

- 4 Clicking the **ICR REFERENCE NUMBER** hyperlink opens the next page (**View ICR Agency Submission**). This page serves as a landing page for the documentation associated with the information collection.
	- Select **View Supporting Statement and Other Documents** (see next step, Step 5) or **View Information Collection (IC) List** (see Step 7).

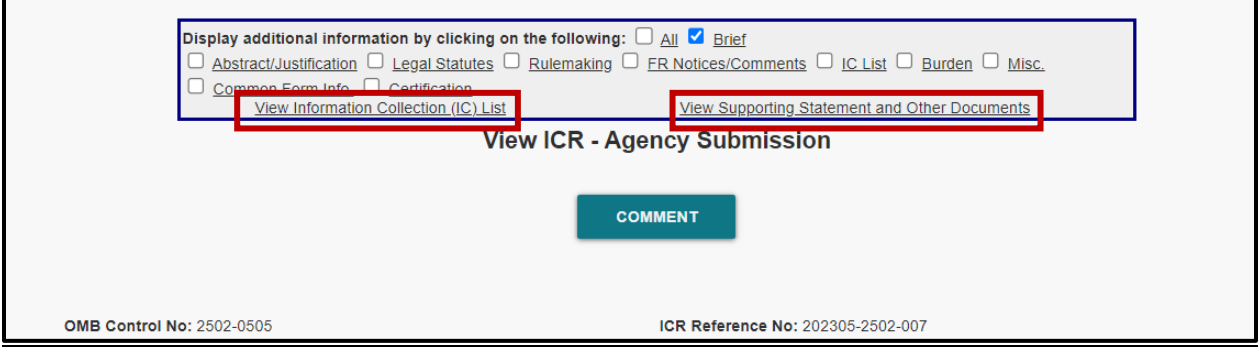

5 Clicking **View Supporting Statement and Other Documents**. On the **ICR Documents** page, select a desired hyperlink to download available documents. These documents are described above under Step 6 of the **How to look up a form** instructions.

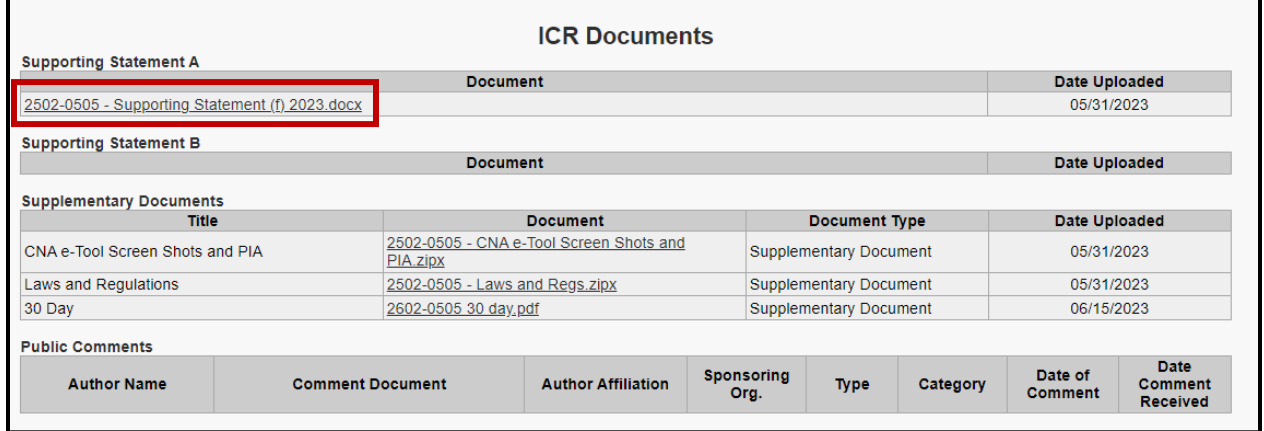

6 Return to the **View ICR** landing page by using the back button in your web browser. This time, select **View Information Collection (IC) List**.

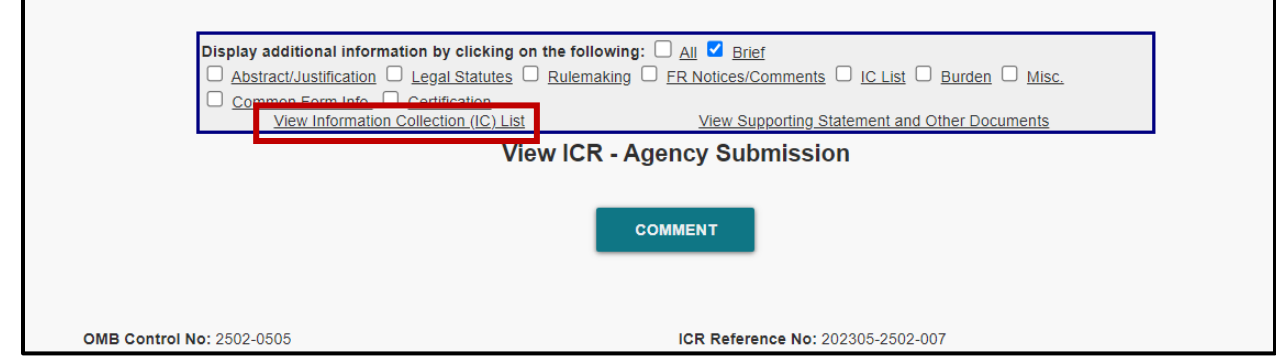

7 The **View Information Collection List** page shows **each Information Collection** that is covered under the **OMB Control Number**. Select a desired hyperlinked **IC Title** to open a specific **Information Collection**.

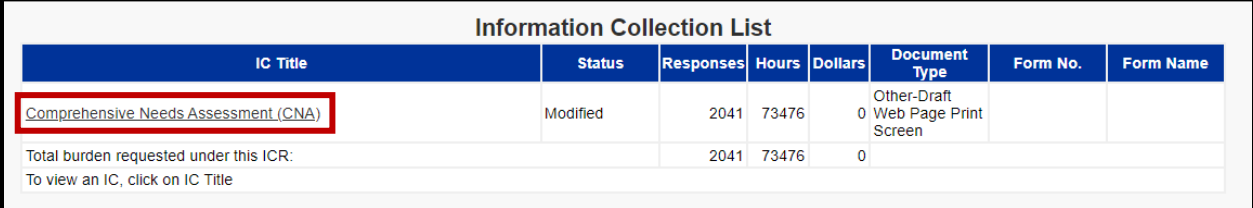

8 The **View Information Collection (IC)** page shows each **Information Collection Instrument** for the selected Information Collection. Select a desired hyperlinked Instrument File to download a specific Instrument.

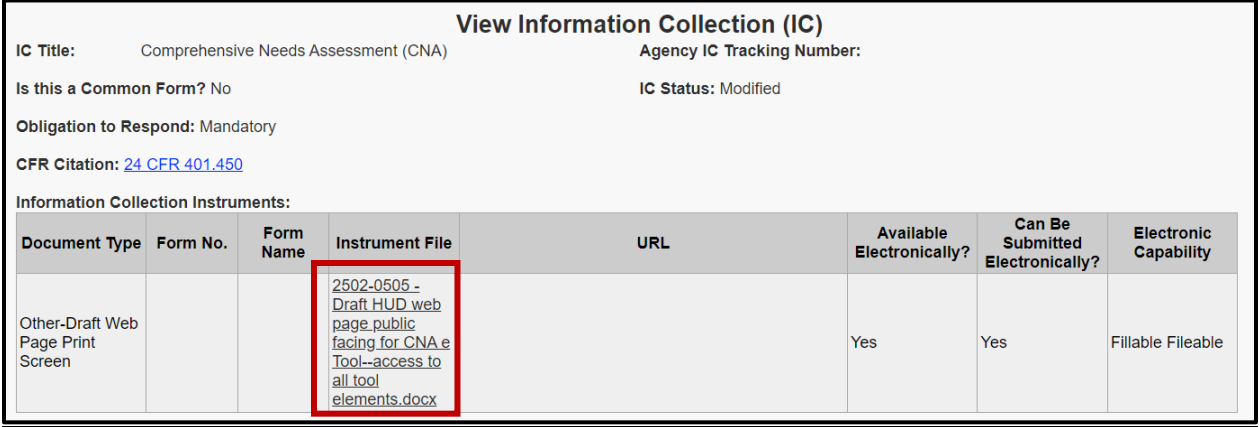

9 Return to the **View ICR** landing page by using the back button in your web browser. This time, select **COMMENT**.

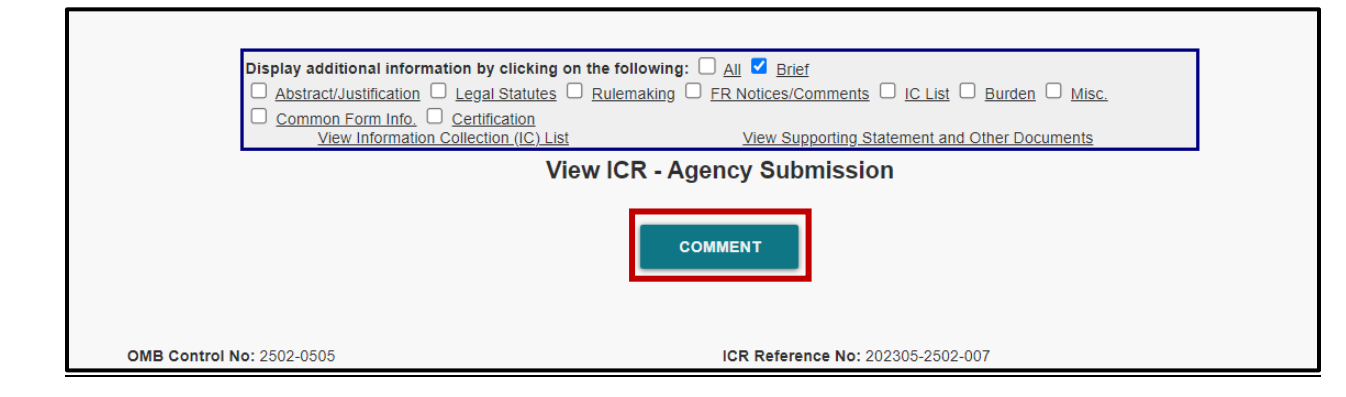

10 Comments can be either typed into the **Comments** field or uploaded as a separate file via the **Choose File** field.

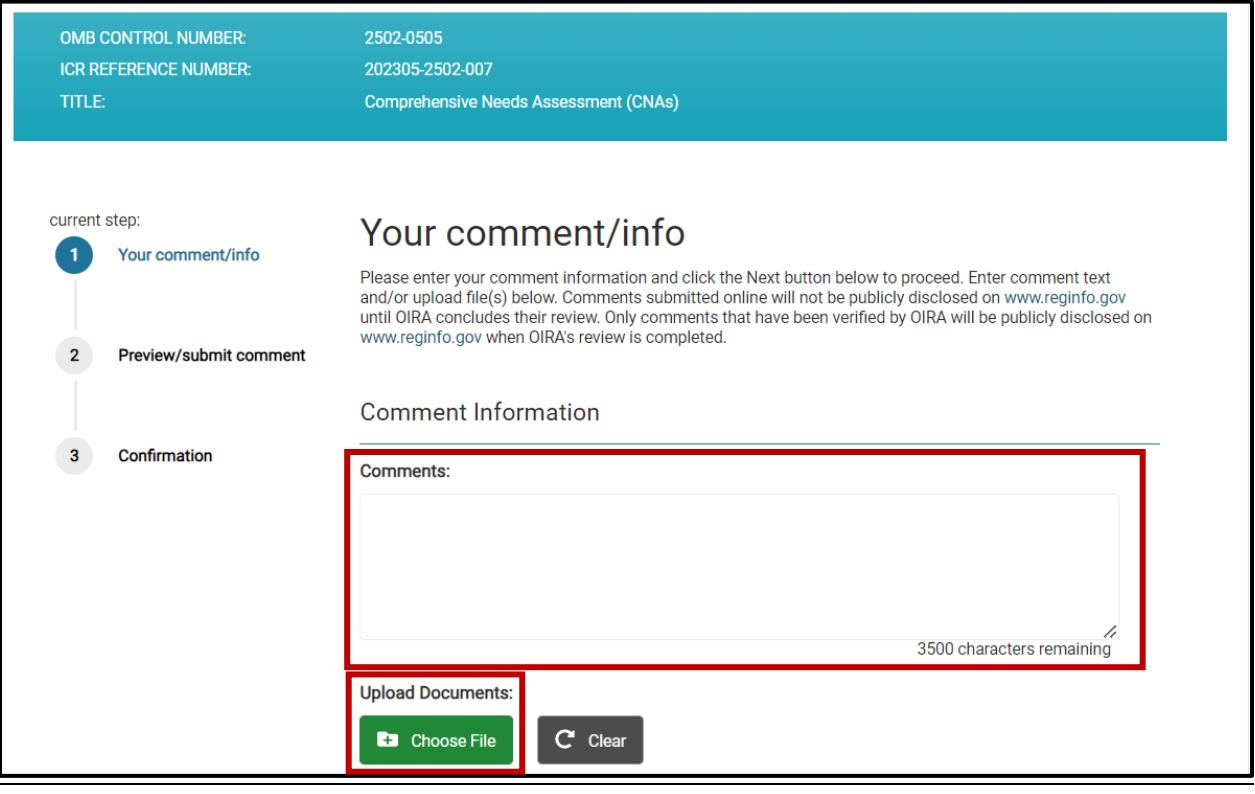

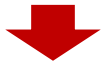

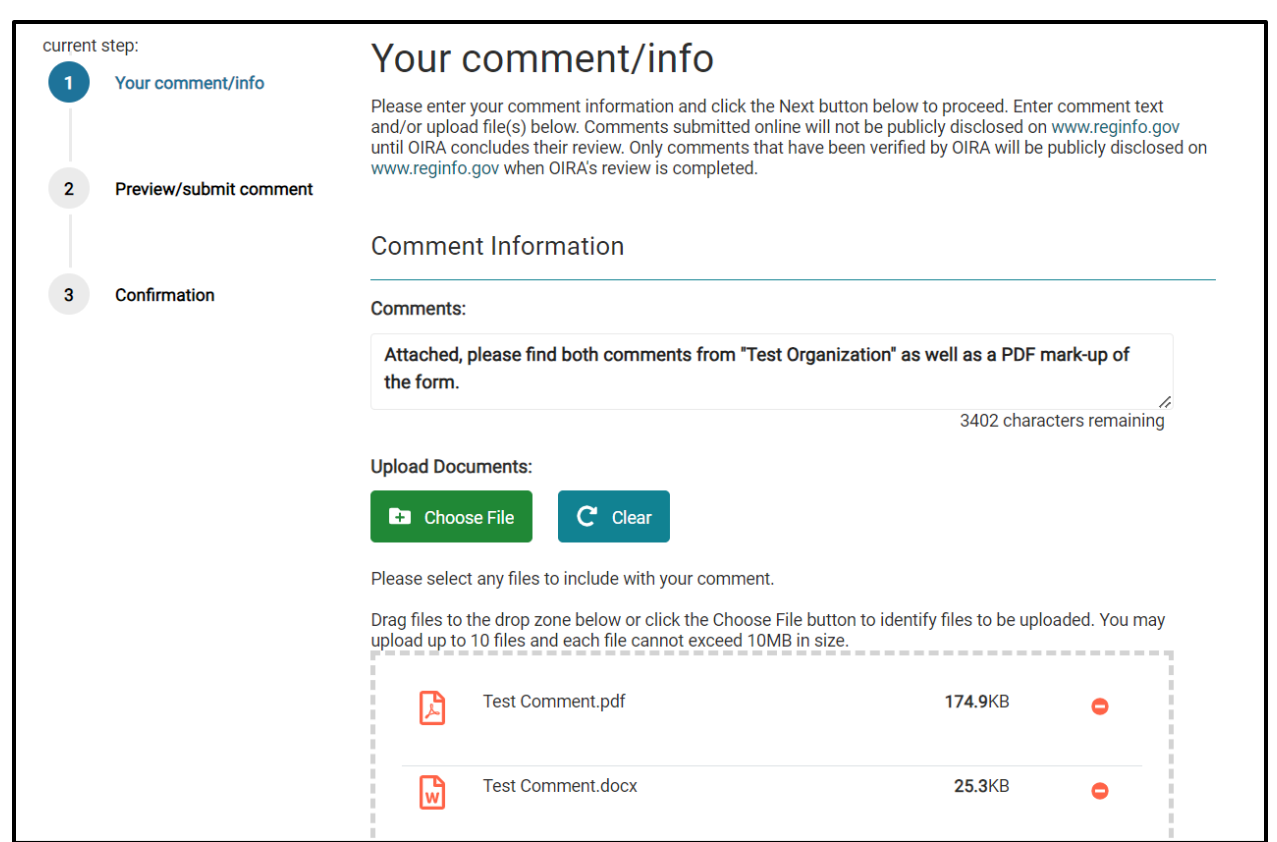

- 11 On the same page commenters can provide optional identifying information. The **First Name**  and **Last Name** are always visible.
	- By checking **I want to provide my contact information** commenters can also provide optional **Email**, **Phone**, **Affiliation**, and **Sponsoring Organization** [not displayed]. After providing any desired identifying information, select **I'm not a robot** and then select **Next**.

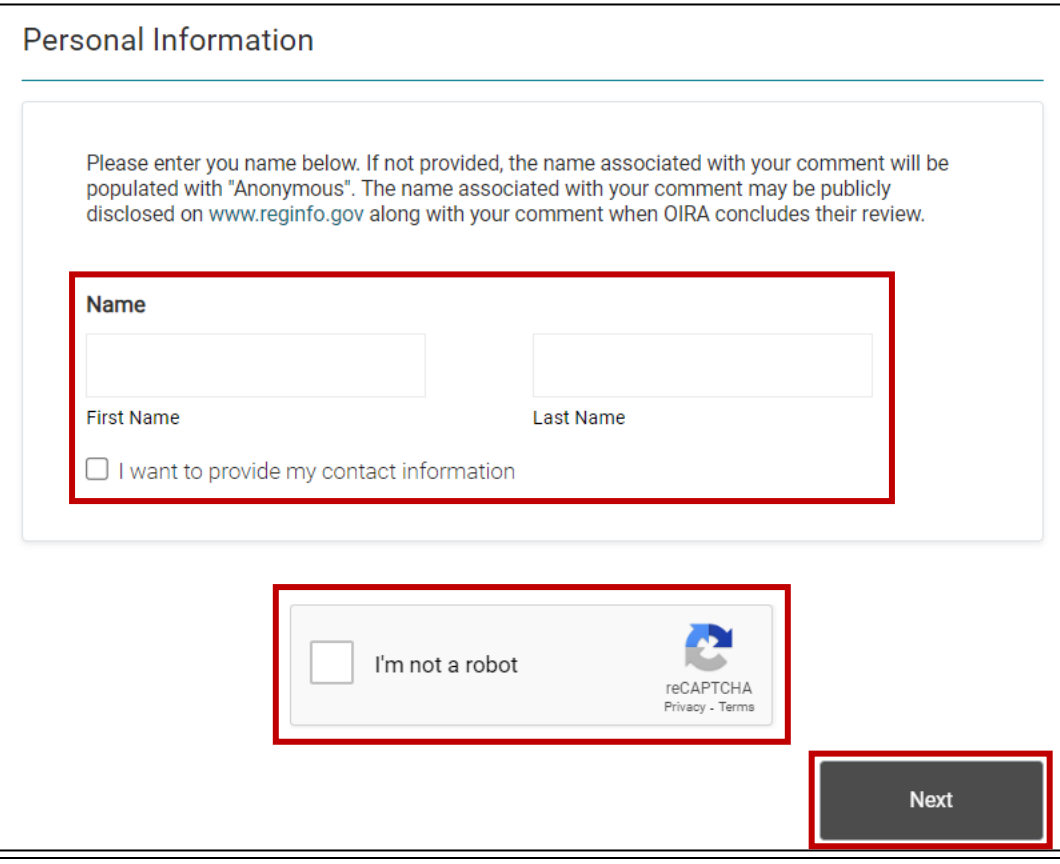

12 On the next page (**Preview/submit comment**), review the comment and uploaded documents, if desired. When the review is complete, select the box that starts "**You are filing a comment"** to acknowledge that any identifying information that is submitted may be made public and then select **Submit Comment**.

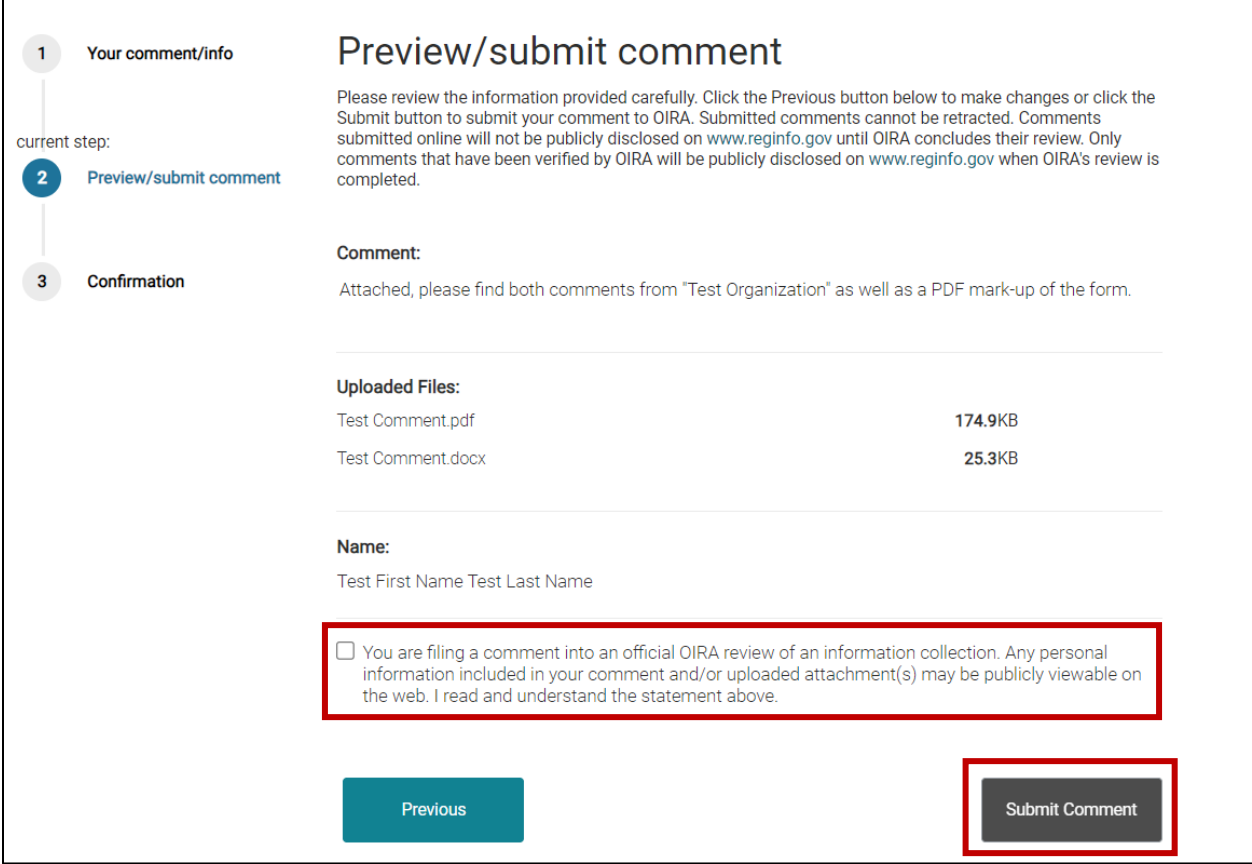